## Общее и desktop

- 1. http://findstartup.ru/ сделать строку выбора отрасли динамичной по ширине в зависимости от количества знаков в самой длинной записи в списке ОТРАСЛИ
- 2. http://findstartup.ru/ Кнопка ПРИСОЕДИНЯЙТЕСЬ во всю ширину блока.

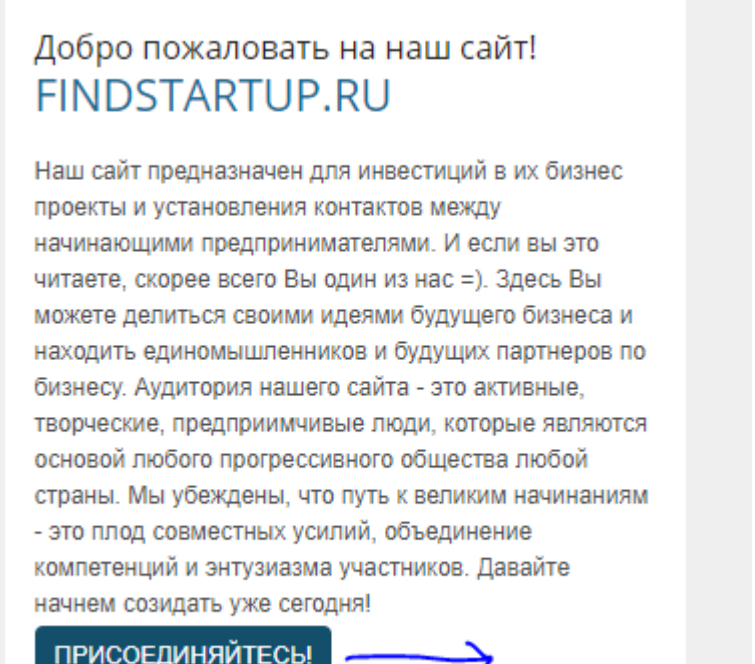

- 3. http://findstartup.ru/ Изменить ярлык цены на другой без образа ценника
- 4. http://findstartup.ru/ При отсутствии цены не показывать ярлык цены
- 5. http://findstartup.ru/%D1%80%D0%B5%D0%B3%D0%B8%D1%81%D1%82%D1%80%D0%B0 %D1%86%D0%B8%D1%8F/ убрать кириллицу (не плагином) из url
- 6. http://findstartup.ru/%D1%80%D0%B5%D0%B3%D0%B8%D1%81%D1%82%D1%80%D0%B0 %D1%86%D0%B8%D1%8F/ при регистрации дать возможность пользователю самостоятельно установить пароль
- 7. http://findstartup.ru/ Вставить в регистрационную форму обязательное согласие (логическое поле) с политикой конфиденциальности и пользовательским соглашением (pdf документы прилагаются к ТЗ).

8. На sidebar-contacts На странице объявления на карте яндекс установить масштаб по умолчанию на уровне "СТРАНА"<br>"112"

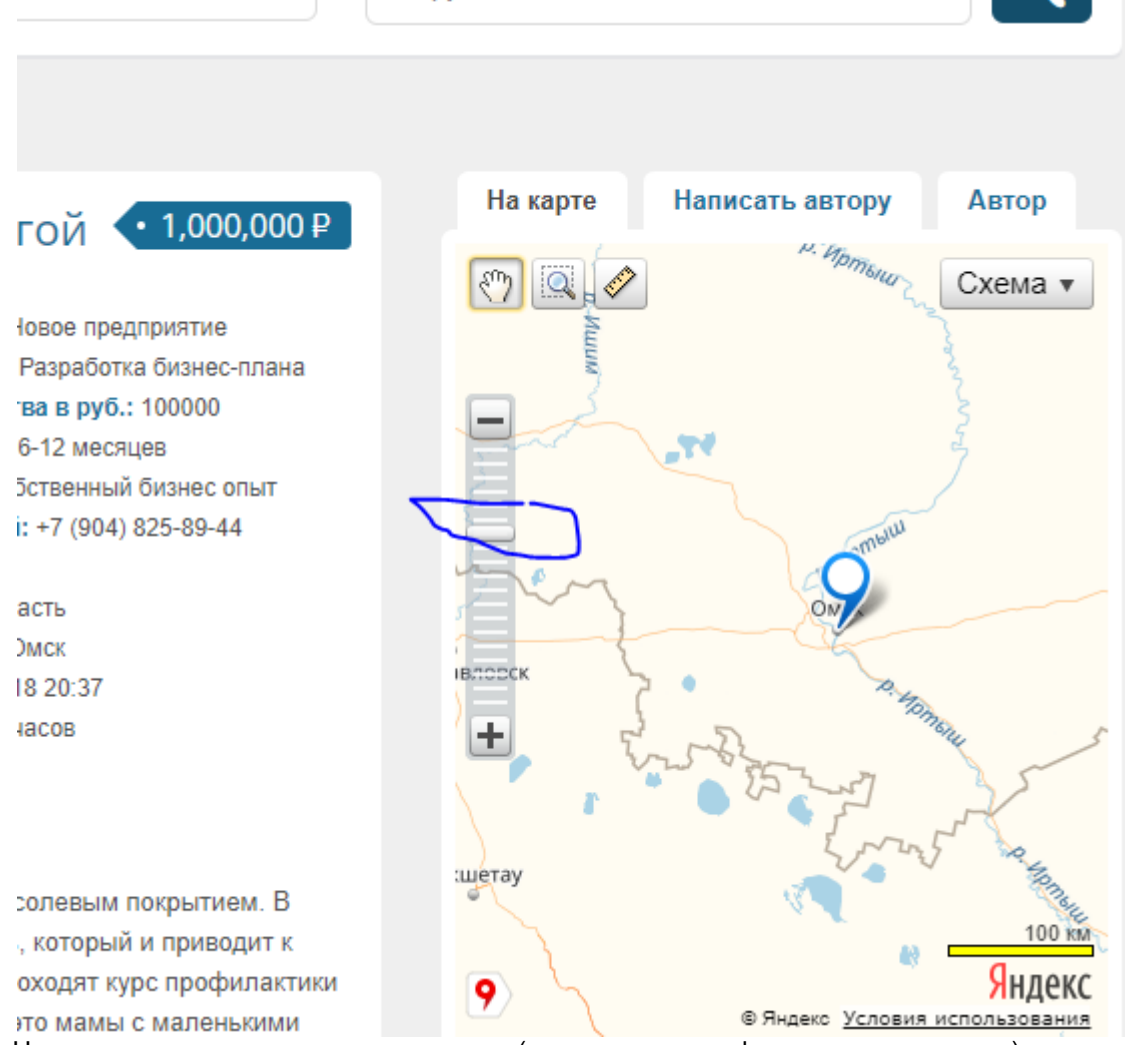

- 9. На странице регистрации пользователя (и изменения профиля, соответственно) предусмотреть поле логина vkontakte и odnoklassniki по аналогии с facebook и twitter
- 10. На sidebar -contacts применить маску телефона (маска уже работает на странице создания объявления) и добавить его в отправляемое письмо

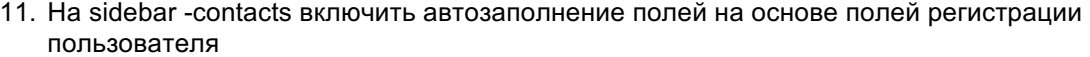

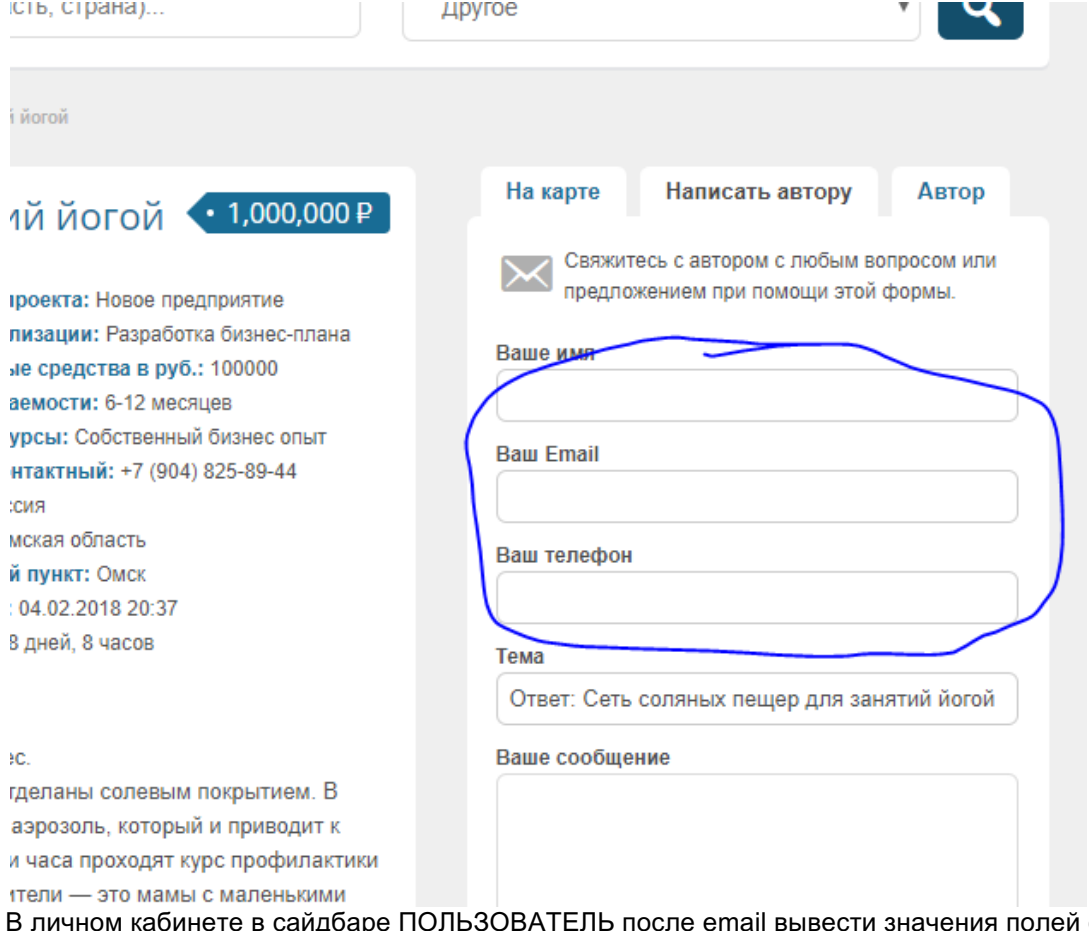

12. В личном кабинете в сайдбаре ПОЛЬЗОВАТЕЛЬ после email вывести значения полей с иконками: телефон, ссылки twitter, vkontakte, facebook, odnoklassniki

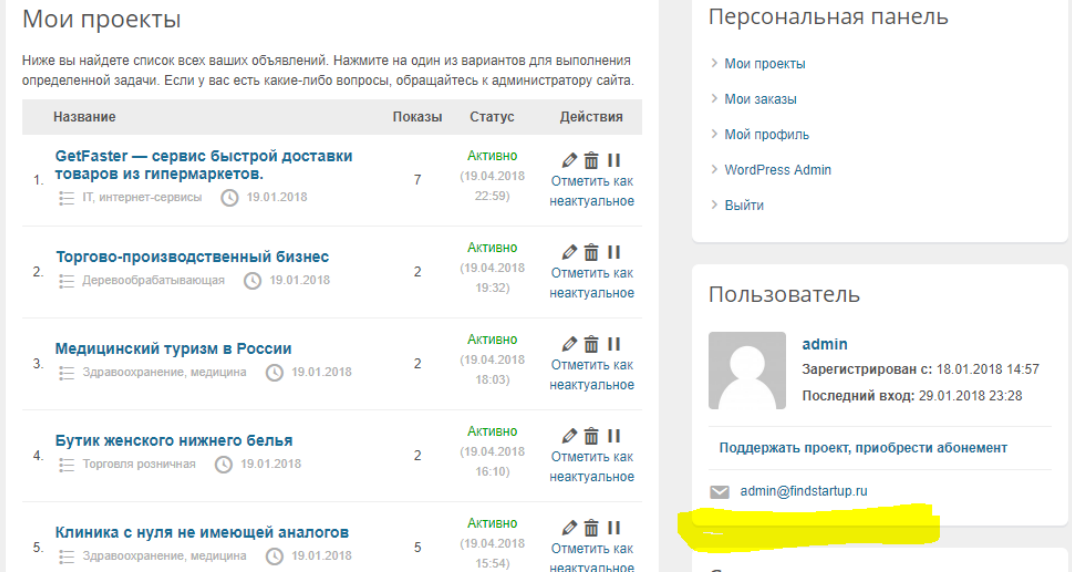

13. Вывести все поля значения полей с иконками: телефон, ссылки twitter, vkontakte, facebook, odnoklassnik, во вкладе АВТОР

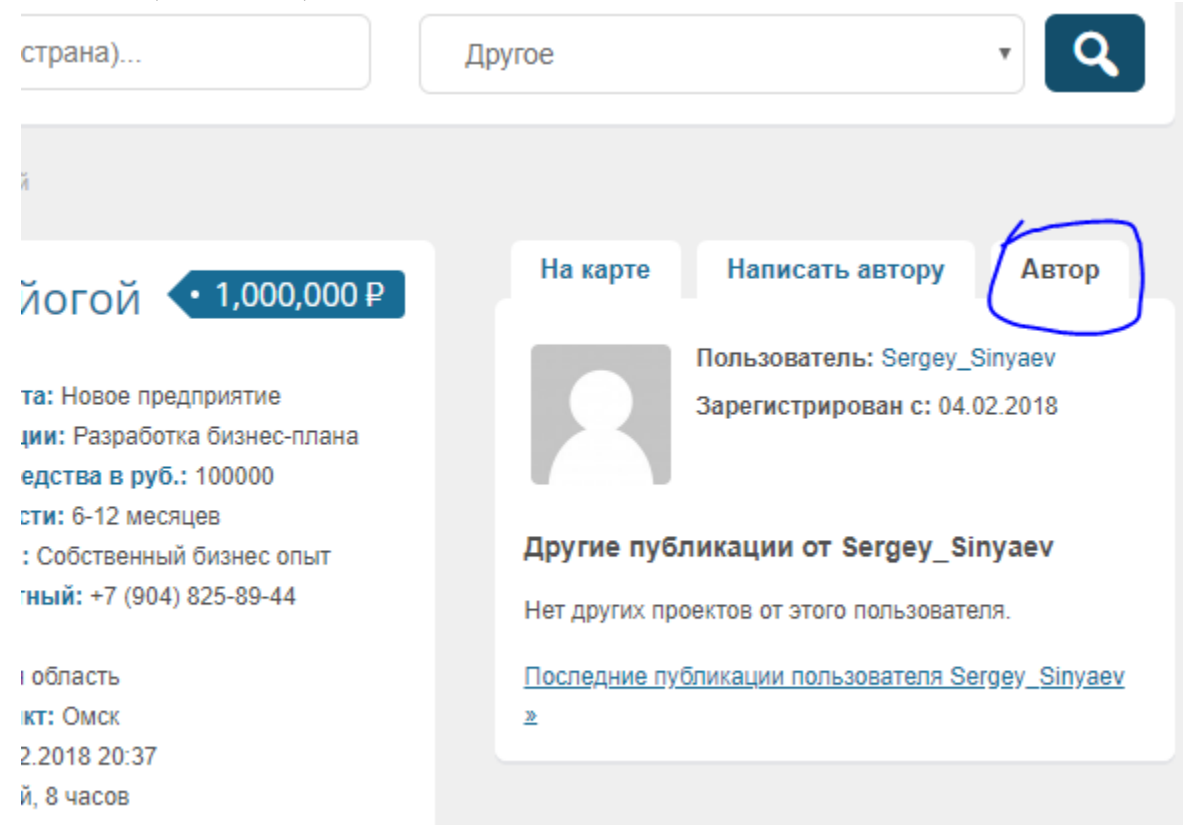

14. Все проекты открываются в родительской странице "ads" нужно изменить на "projects" 15. Добавить поле «краткое описание»

Добавить поле «КРАТКОЕ ОПИСАНИЕ» в админ панель в карточку объявления

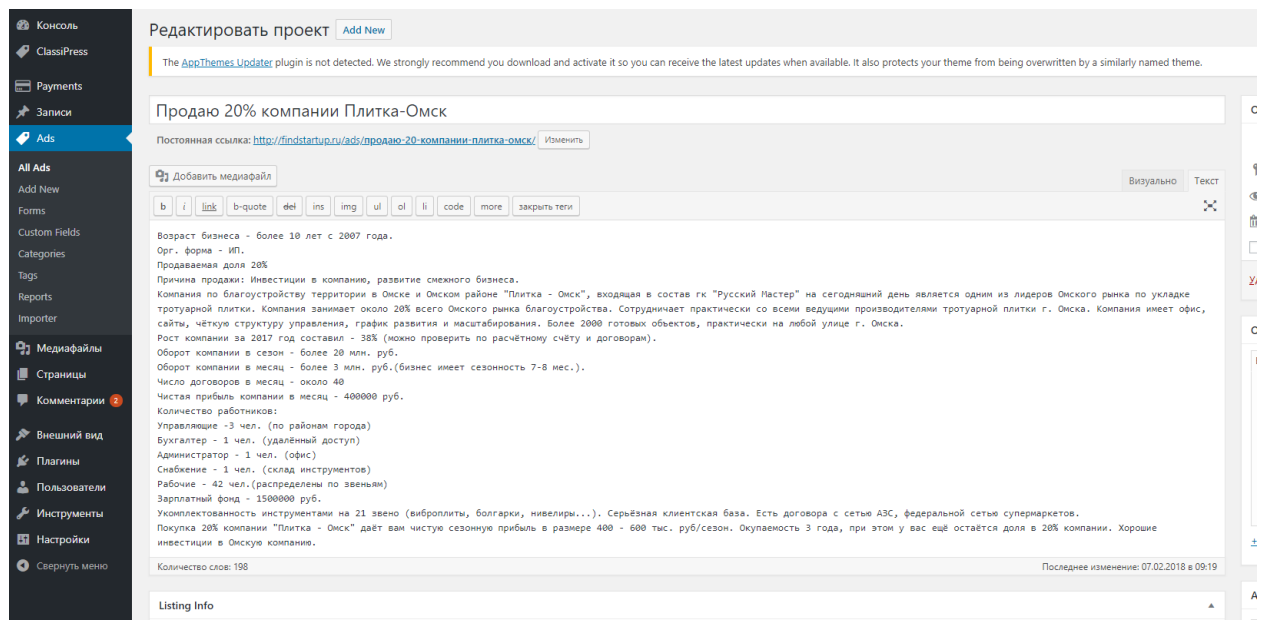

Вывести значение поля «КРАТКОЕ ОПИСАНИЕ» вместо общего описания

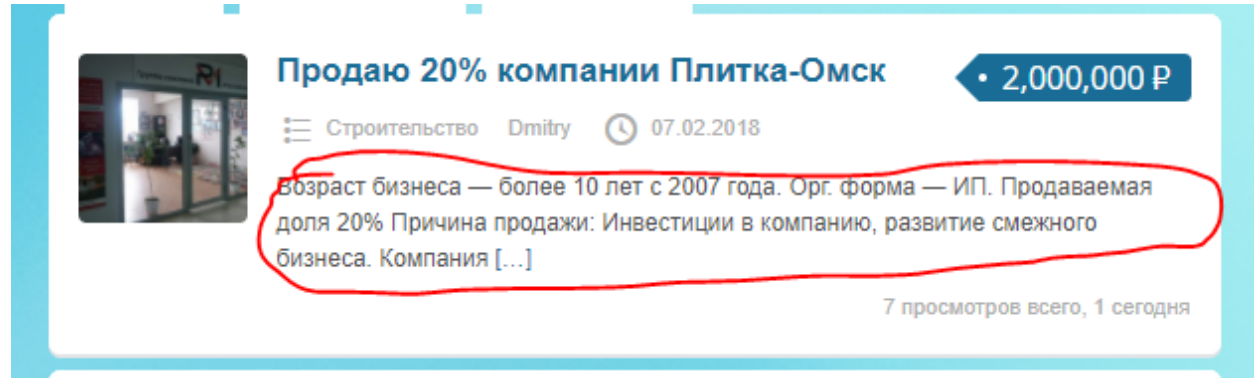

• После создания проекта проект не публикуется сразу. Пользователь получает email с извещением о «модерации», как сейчас реализовано добавление комментариев к существующим проектам.

Мобильная версия

1) выдающий список "Главная" 2)кнопку ОПУБЛИКОВАТЬ СВОЙ ПРОЕКТ 3) кнопку поиска с лупой

- адаптировать по ширине, как адаптирован по ширине баннер 468х60.

Изменения вносить в child-тему (уже создана). Все добавленные блоки строк кода должны быть помечены комментарием по маске "суть изменения, наличие переменных (например: цифра 5 высота поля) - дата изменение кода"